# Supplier Guide – Timber Auction

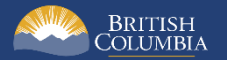

## <span id="page-1-0"></span>**Introduction**

BC Bid is an online marketplace where public sector organizations (including municipalities, school districts, health authorities, Crown corporations and the B.C. government) advertise opportunities for a wide range of goods and services contracts.

The Timber Auction template has been developed to post BC Timber Sales (BCTS) Timber Sale Licence (TSL) opportunities for auction.

This guide provides instructions to BCTS Suppliers on how to use the Timber Auction template in BC Bid.

#### <span id="page-1-1"></span>How to Use this Guide

Opening the **Navigation Pane** on the left of your screen allows you to quickly move between sections of the document – click any heading to jump directly to that section. To open the **Navigation Pane**, click the **View** tab in the ribbon at the top of your screen, select the check box beside **Navigation Pane**.

#### <span id="page-2-0"></span>Information Icons

Information icons are included throughout this document and other BC Bid Guides to provide additional context and navigation support.

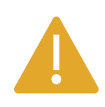

This icon indicates important information such as instructions that will have impact further ahead in the process or provides additional information or context for a process.

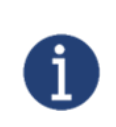

This icon indicates additional information about or related to a process.

## **Table of Contents**

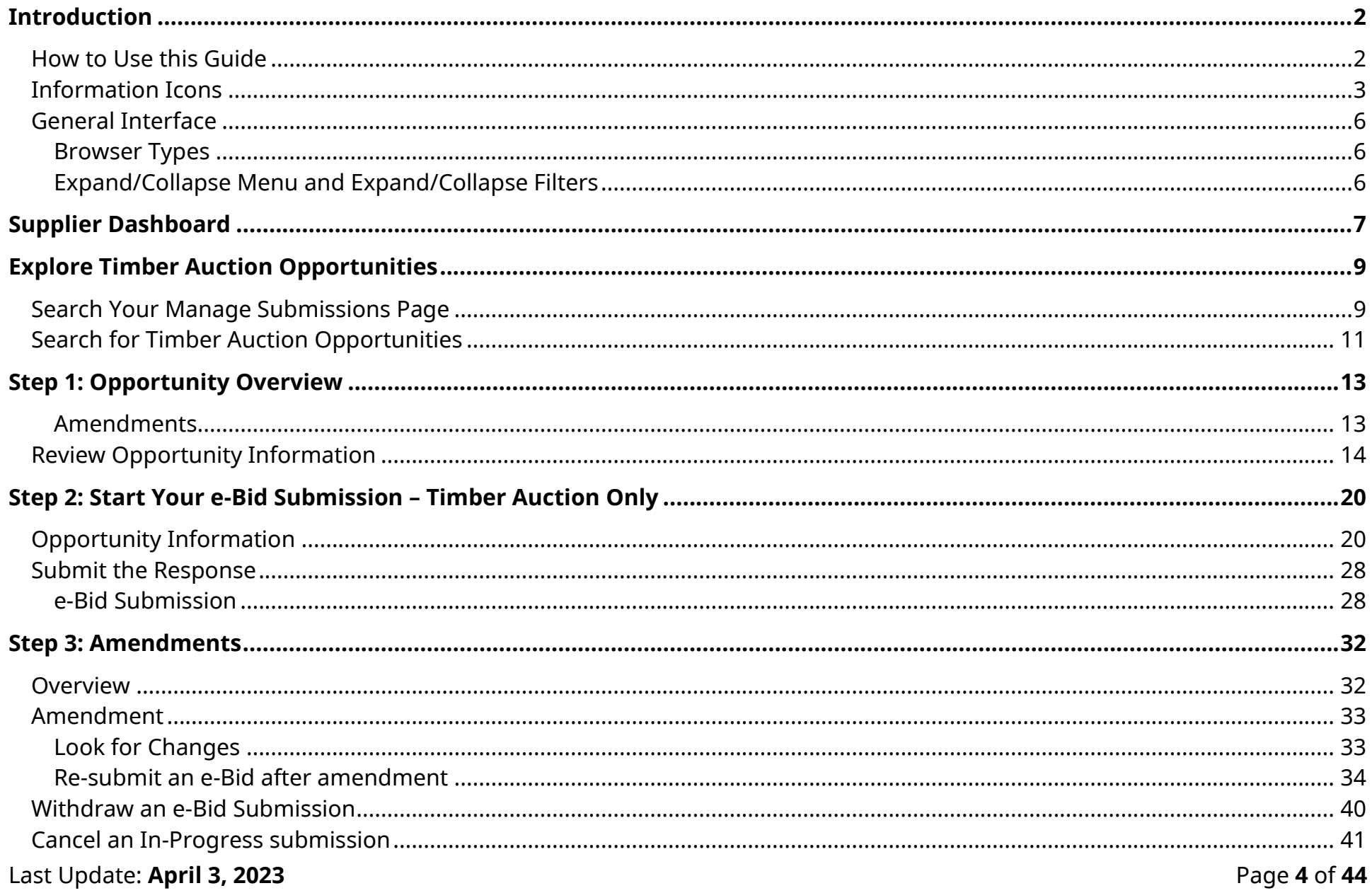

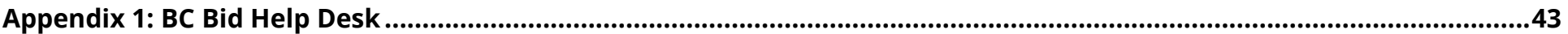

#### <span id="page-5-0"></span>General Interface

This section describes some general functionality of BC Bid.

#### <span id="page-5-1"></span>Browser Types

BC Bid will work with all modern web browsers. Microsoft Edge or Google Chrome are recommended. **BC Bid is not compatible with Internet Explorer**.

If using Firefox, ensure that popups are allowed. Do not click the "Don't allow env.ivalua.ca to prompt you again" message.

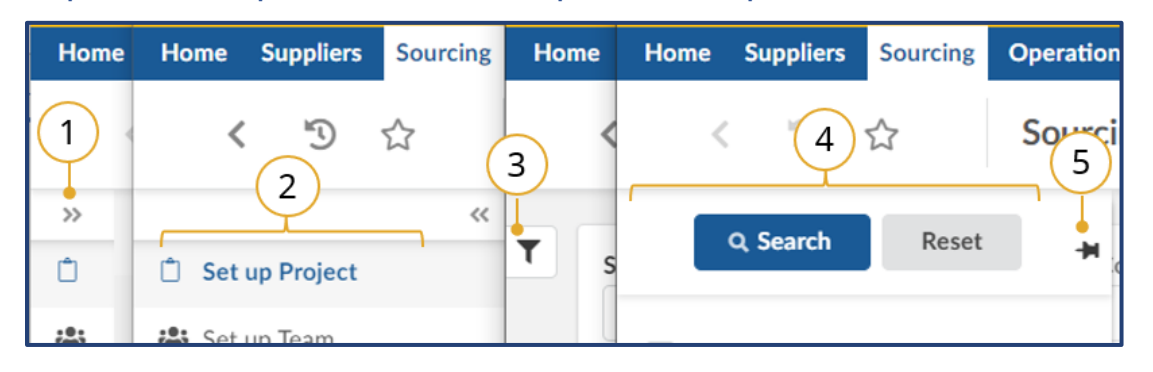

#### <span id="page-5-2"></span>Expand/Collapse Menu and Expand/Collapse Filters

- 1. The left-hand menu can be expanded or collapsed by selecting the **double arrow**. When collapsed the icon related to each step is visible, hover over the icon to see the name.
- 2. Expanded view.
- 3. Filters on tables can be expanded by clicking the **funnel icon**.
- 4. Expanded.
- 5. Click **pin icon** to keep open.

## <span id="page-6-0"></span>Supplier Dashboard

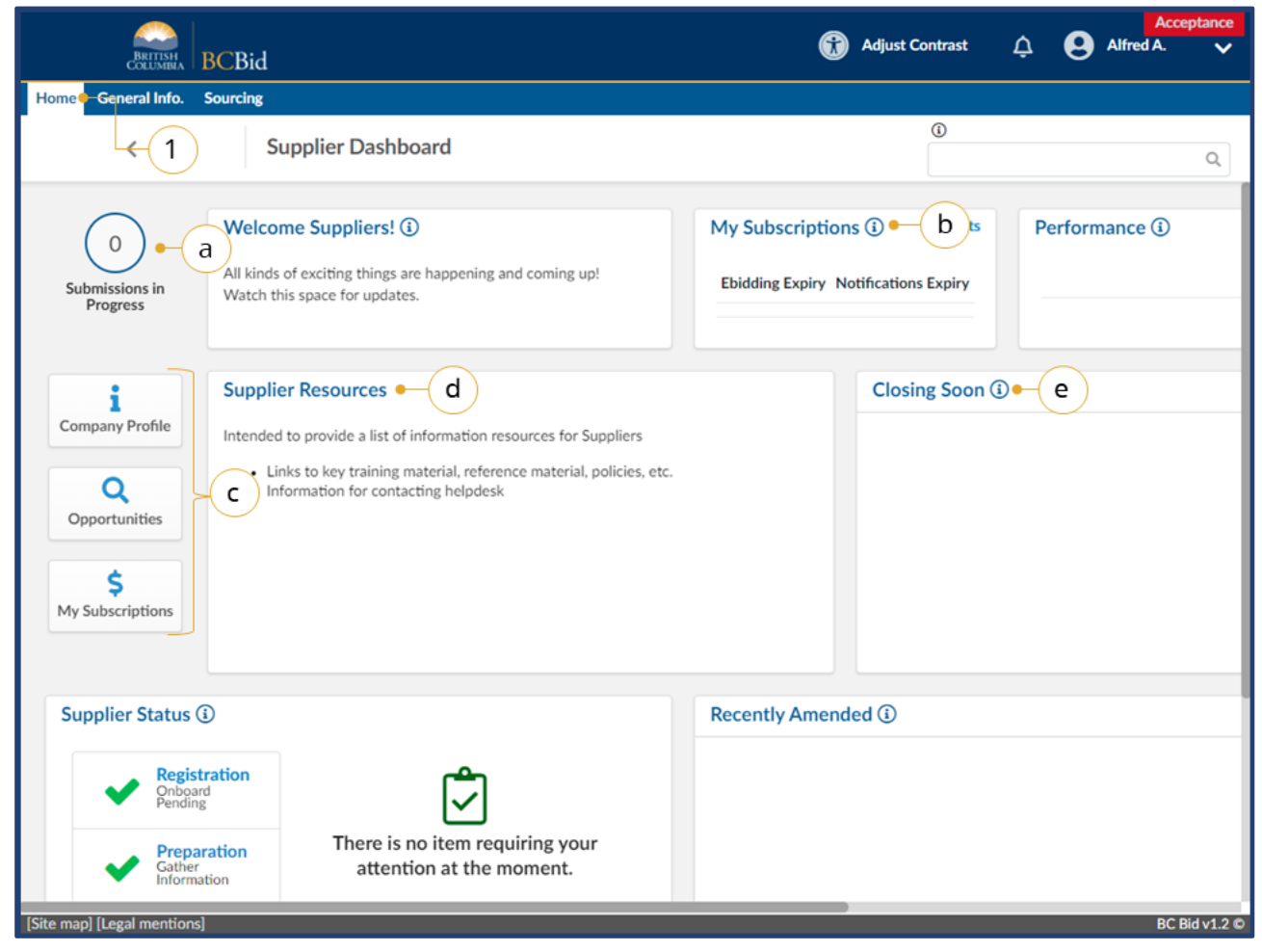

- 1. Navigate to the **Home** tab to see the **Supplier Dashboard**.
	- a. Click the **Submissions in Progress** to review all of your organization's **In Progress** submissions.
	- b. Review the **My Subscriptions** to see the **e-Bidding** and **Notifications** expiry dates.
	- c. Click a **Quick Access** button to navigate quickly to a particular area of BC Bid.
	- d. Check the **Supplier Resources** for important information
	- e. Review the **Closing Soon** list to view the opportunities you are interested in that close the soonest.

**Closing Soon** and **Recently Amended** lists are based on selecting showing interest in an opportunity by selecting the **Start Submission** button. They are unique to each user.

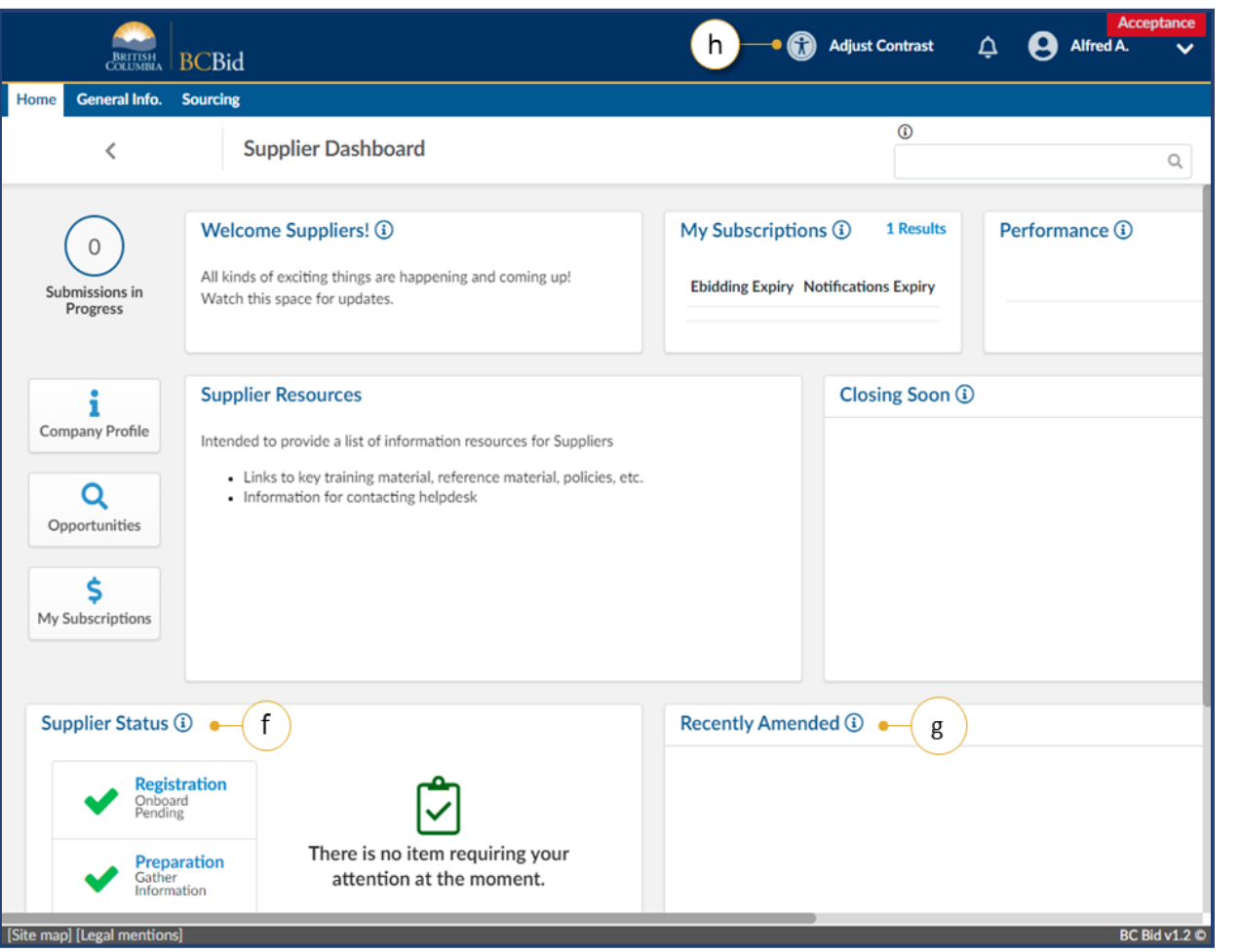

- f. Check the **Supplier Status** area to review any items that may require attention.
- g. Review the **Recently Amended** list to view opportunities of interest that have been recently amended.
- h. Optional: Click **Adjust Contrast** to change the theme for accessibility.

## <span id="page-8-0"></span>Explore Timber Auction Opportunities

This section outlines how to search for Timber Auction opportunities and Manage Submissions.

#### <span id="page-8-1"></span>Search Your Manage Submissions Page

The **Manage Submissions** page will list opportunities where the **Start Submission** button has been selected.

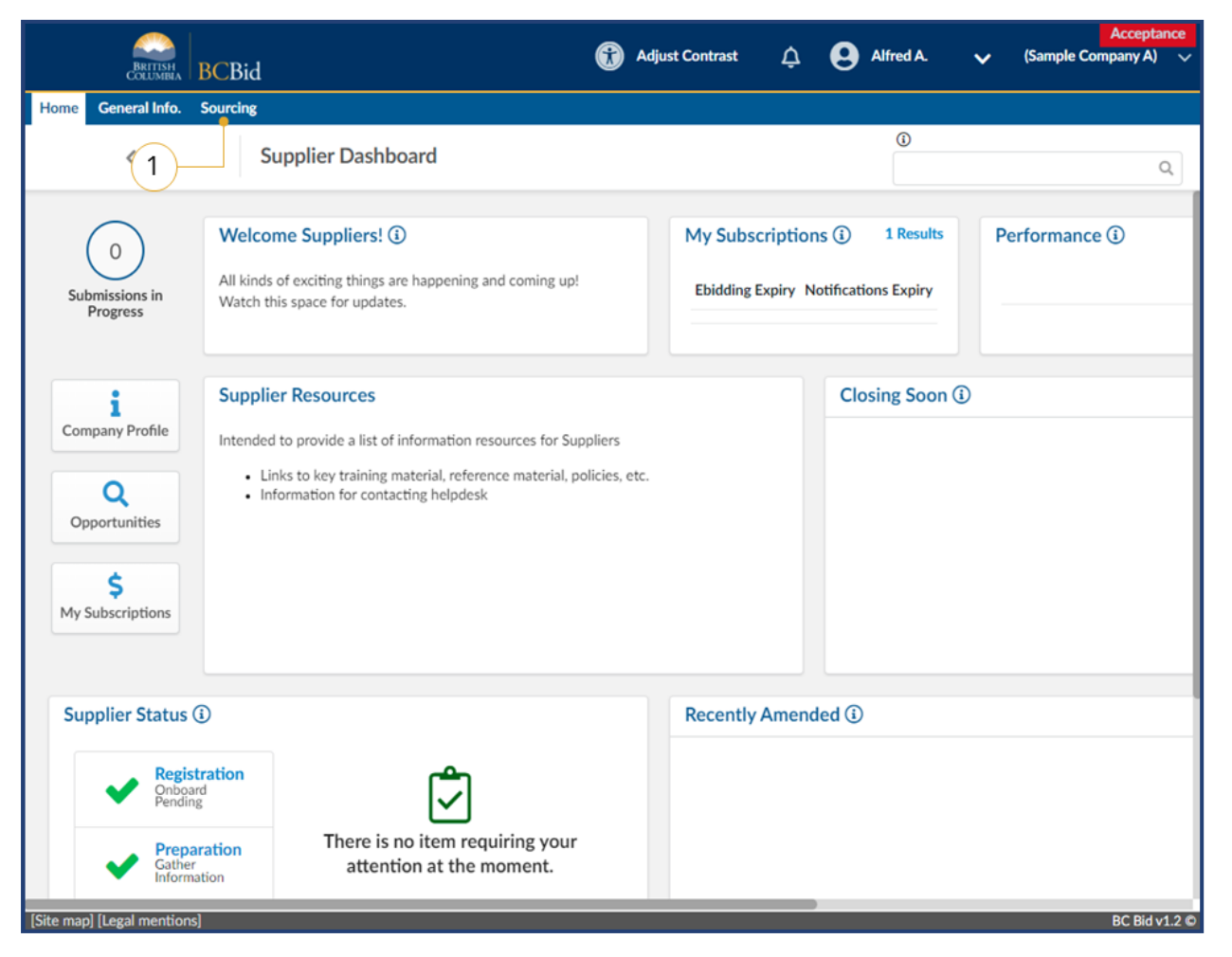

1. On the main menu, click **Sourcing**, then click **Manage Submissions**.

Last Update: **April 3, 2023** Page **9** of **44**

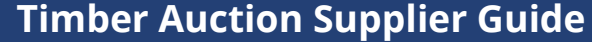

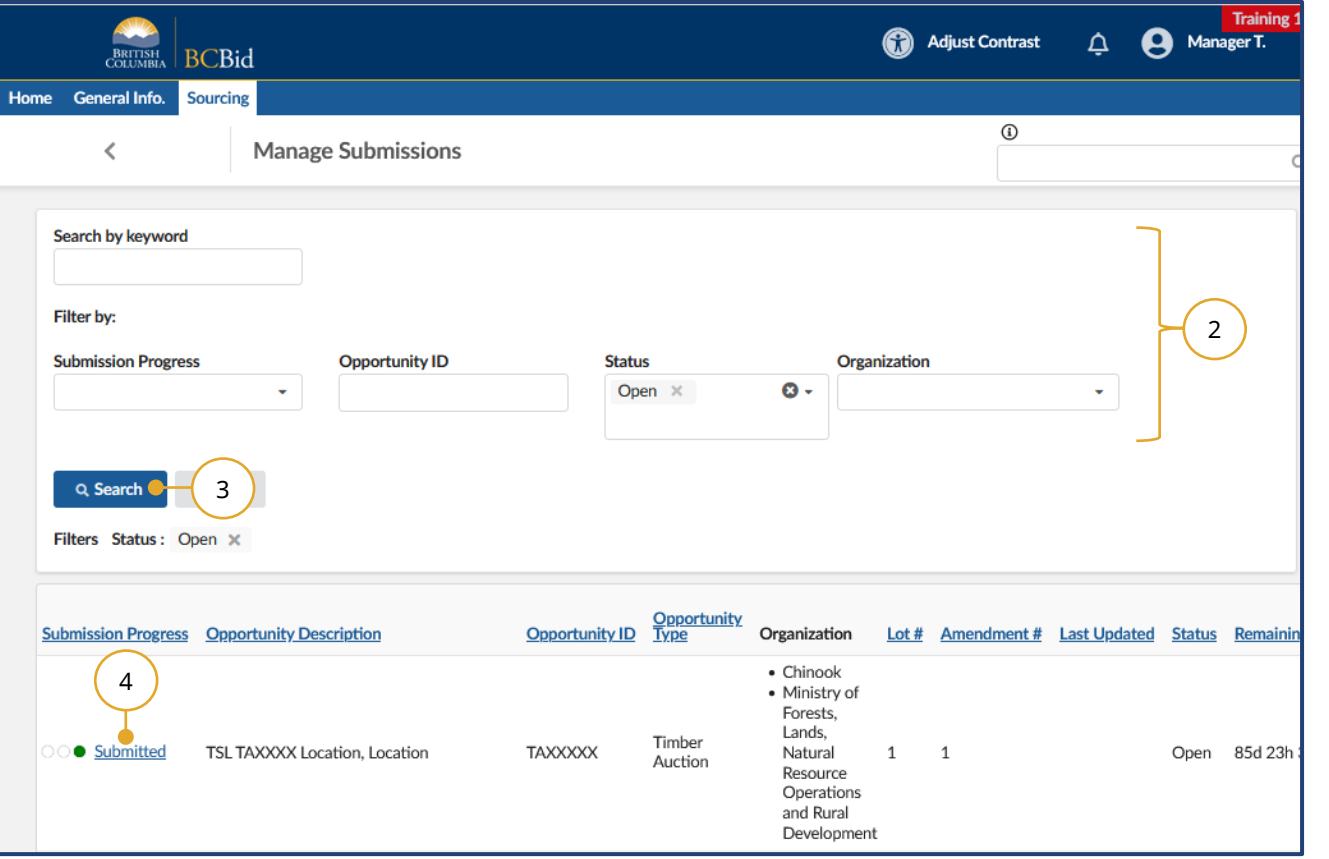

2. Use the **Search by keyword** field and additional filters as needed.

Note: the **Status** field defaults to searching for **Open** opportinities.

- 3. Click **Search**.
- 4. Click the submission progress to view the submission.

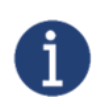

To search for an opportunity in a status other than **Open**, use the **Status** drop-down to select the appropriate status.

## <span id="page-10-0"></span>Search for Timber Auction Opportunities

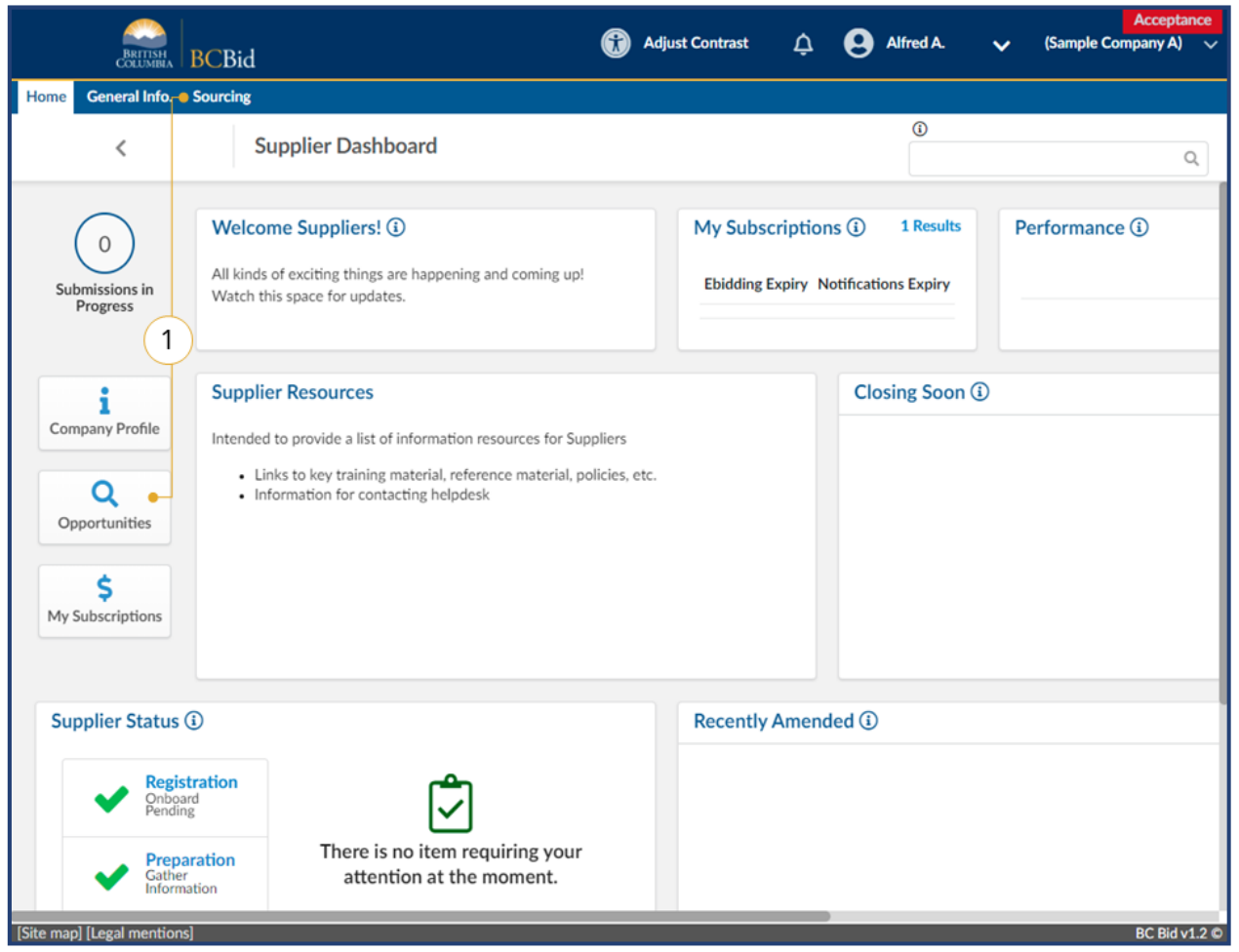

1. On the main menu, click **Sourcing**, then click **Opportunities** or click **Opportunities** on the **Supplier Dashboard**.

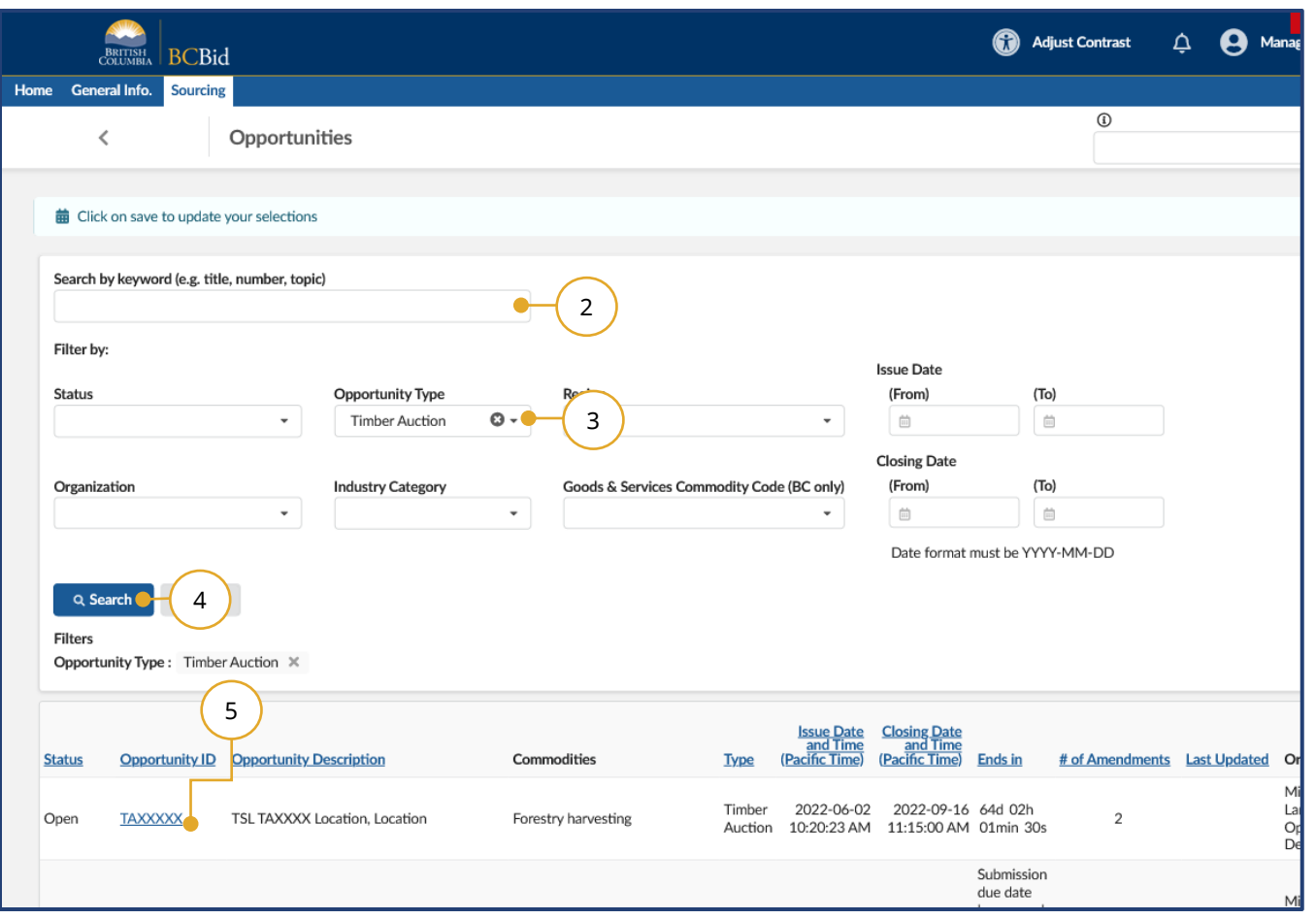

- 2. Optional: use the **Search by keyword** text box to search based on **opportunity title**, **opportunity number** (TSL number), or **topic**.
- 3. To search all BCTS Timber Auctions, select Timber Auction from the **Opportunity Type** dropdown menu.
- 4. Click **Search**. The results from the search/filter are listed below. This list can be sorted by clicking on the titles of each column.
- 5. To view details of the desired sourcing event, click the **Opportunity ID** hyperlink.

## <span id="page-12-0"></span>Step 1: Opportunity Overview

Review the opportunity information to determine if you would like to submit a bid.

#### Submission Overview

#### <span id="page-12-1"></span>Amendments

Amendments reflect substantial changes to a specific lot. If an amendment has been issued, any previously received e-Bid submissions for that opportunity are rejected and will need to be resubmitted. For more information see Step 3 - [Amendments.](#page-31-0)

# <span id="page-13-0"></span>Review Opportunity Information

**BCBid** 

When your organization reviews an opportunity to determine interest, they will review the opportunity information to determine if they can provide the product and/or service that is being requested.

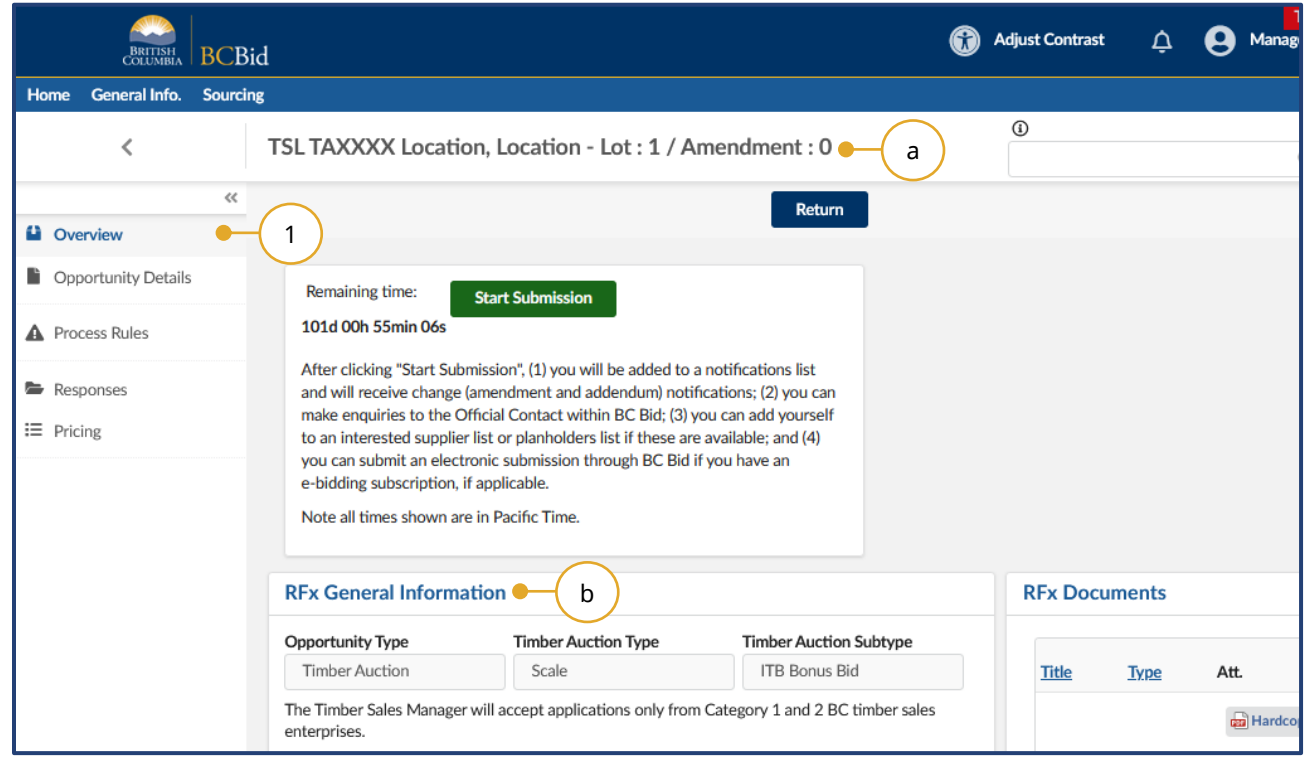

- 1. Once you've selected an opportunity from the search, click the **Overview**  tab to review the **RFx General Information** and **RFx Documents**  sections.
	- a. **Opportunity Description and Lot/Amendment numbers** will be identified.
	- b. **RFx General Information** displays Opportunity Type, Opportunity Description, Opportunity ID, Issued by/for organization, Commodity Codes, Amendment History, Issue/Closing dates, Submission Instructions, and Summary Details.

![](_page_14_Picture_52.jpeg)

c. **RFx Documents** are the attachments related to the opportunity.

Note: for Timber Auctions, there is a hardcopy submission package included with the RFx documents.

![](_page_15_Picture_50.jpeg)

2. On the left-hand menu, click **Opportunity Details**. This screen provides details related to the opportunity such as: **Official Contact**, **TSL Category,** and **Licence Term**.

![](_page_16_Picture_50.jpeg)

3. Click on the **Process Rules** tab to view the **Invitation for Applications for a Timber Sale Licence**.

![](_page_17_Picture_94.jpeg)

4. To proceed in participating in the opportunity, click the **Start Submission** button.

Note: By clicking **Start Submission** the supplier will:

- Receive notifications of amendments
- Easily access the opportunity on the **Manage Submissions** list
- Begin drafting the response for e-Bidding in the application

![](_page_17_Picture_8.jpeg)

The buyer will see a list of suppliers who are interested in the opportunity based on the **Start Submission** button being selected.

![](_page_18_Picture_40.jpeg)

5. The **Start Submission** button will not be visible once it has been selected. Additional tabs will appear on the left-hand menu.

## <span id="page-19-0"></span>Step 2: Start Your e-Bid Submission – **Timber Auction Only**

### <span id="page-19-1"></span>Opportunity Information

**BCBid** 

![](_page_19_Picture_59.jpeg)

1. Ensure that the **Start Submission** button has been clicked and is no longer visible.

![](_page_20_Picture_101.jpeg)

- 2. Click the **Overview** tab to review the **RFx General Information** and **RFx Documents** sections.
	- a. **Opportunity Description and Lot/Amendment numbers.**
	- b. **RFx General Information** displays Opportunity Type, Timber Auction Type/Subtype, Opportunity Description, Opportunity ID, Issued by/for organization, Commodity Codes, Amendment History, Issue/Closing dates, Submission Instructions, Public Opening (if applicable), and Summary Details.

![](_page_21_Picture_87.jpeg)

- c. **RFx Documents** are the attachments related to the opportunity. Depending on the opportunity, the **Opportunity Documents** may need to be completed and included with the submission.
	- i. Click the individual file(s) to download a copy; or,
	- ii. To download all documents, click **Download Documents**.

![](_page_22_Picture_50.jpeg)

3. Click the **Opportunity Details** tab to see details related to the opportunity such as: **Official Contact**, and **Timber Sale Licence** information.

![](_page_23_Picture_42.jpeg)

4. Click **Process Rules** tab to see the **Invitation for Applications for a Timber Sale Licence**.

![](_page_24_Picture_2.jpeg)

- 5. Click the **Responses** tab to reply to questions or provide information needed by the buyer.
	- a. Click the **Complete Response Form** button to view and complete all sections of the **Response Form**.
	- b. Click **Save** once all fields are populated.

![](_page_25_Picture_0.jpeg)

![](_page_25_Picture_53.jpeg)

- 6. Click the **Pricing** tab.
	- a. The **Pricing** tab will have multiple grids (species breakdown, bonus offer or bonus bid, etc.)

![](_page_26_Picture_61.jpeg)

- 7. To enter the bonus bid, or bonus offer, select the applicable tab.
- 8. Enter the bonus bid or bonus offer in the applicable field.
- 9. Click **Save**.

## <span id="page-27-0"></span>Submit the Response

#### <span id="page-27-1"></span>e-Bid Submission

Note: e-Bidding requires a current e-Bidding subscription. For more information, see the Supplier Guide – account management, subscriptions section.

![](_page_27_Picture_5.jpeg)

- 1. Click the **e-Bidding** tab.
- 2. In the **Submission Information** box:
	- a. *Optional*: edit/update the **Title** of the submission
	- b. Review the **Your Submission Summary** section, which lists the number of response form questions completed, and pricing items (see note below).
	- c. Enter your **BCeID username**
	- d. Click **Authenticate.**

Note: attached documents are not applicable for Timber Auctions e-Bid submissions.

![](_page_28_Picture_32.jpeg)

3. Click **Validate & Send**.

![](_page_29_Picture_34.jpeg)

![](_page_29_Picture_35.jpeg)

4. In the dialog box, review the terms then click **I Agree and Submit**.

![](_page_30_Picture_47.jpeg)

5. In the **Submission Information** box, the **Submission Status** will update to **Received** (from **In Progress**).

## <span id="page-31-0"></span>Step 3: Amendments

#### <span id="page-31-1"></span>**Overview**

If an opportunity is amended, any bids previously submitted will be rejected. Interested suppliers will need to submit a new response to the amended version of the opportunity. Amendments represent a large/substantial change to the opportunity.

Suppliers are responsible for monitoring BC Bid for amendments. If a supplier user has clicked the **Start Submission** button, that user will receive notification that an amendment has been issued.

Opportunities that have been amended can be identified by:

- In **Manage Submissions**, the submission will revert to the **Start** submission status (from **In Progress** or **Received**)
- Receive an email indicating that there was an update to the opportunity

#### <span id="page-32-0"></span>Amendment

#### <span id="page-32-1"></span>Look for Changes

![](_page_32_Picture_94.jpeg)

- 1. Click the **Overview** tab.
	- a. The **Title** of the opportunity will indicate what Lot/Amendment version is issued.
	- b. In the **Amendment Reason** section, review the reason for the current amendment.
	- c. If applicable, in the **Amendment History** section, review any previous amendment details.

#### <span id="page-33-0"></span>Re-submit an e-Bid after amendment

![](_page_33_Picture_85.jpeg)

- 1. If a Timber Auction opportunity has been amended after a supplier submits an e-Bid, then the e-Bid is cancelled and must be re-submitted in the application.
- 2. From the **Home** page, click the **Sourcing** drop down menu, and then **Manage Submissions**. Alternatively, click on **Submissions in Progress** on the left side of the home page.

![](_page_34_Picture_69.jpeg)

- 3. Locate the opportunity in the list. This list can be filtered using the fields at the top.
- 4. Click on the hyperlink under **Submission Progress** to access the e-Bid submission for the opportunity.

Note: **Submission Progress** will show **Start** after an amendment.

![](_page_35_Picture_46.jpeg)

5. Click on the **Other Actions**  dropdown menu and select **Copy last Submission**. Click **OK** after reviewing the popup message.

![](_page_36_Picture_57.jpeg)

6. Review all tabs on the left-hand menu, and update response form (**Responses** tab) and bonus bid or bonus offer (**Pricing** tab), if applicable.

![](_page_37_Figure_2.jpeg)

7. Click the **e-Bidding** tab.

- 8. In the **Submission Information** box:
	- a. Review the **Your Submission Summary** section, which lists the number of response form questions completed and pricing items.
	- b. Enter your **BCeID username**
	- c. Click **Authenticate.**

![](_page_38_Picture_72.jpeg)

#### 9. Click **Validate & Send**.

- 10. In the dialog box, review the terms and click **I Agree and Submit**.
- 11. Confirmation of receipt of submission will show at the top of the screen, and can also be found on the left-hand menu under the **Submission History** tab.

#### Withdraw an e-Bid Submission

<span id="page-39-0"></span>![](_page_39_Picture_93.jpeg)

- 1. When viewing the opportunity, click the **Submission History** tab.
- 2. In the **Withdraw Submission** column, use the drop-down list to select **Submission Withdrawn**.
- 3. Click **Save**.
- 4. After saving, confirm that the **Status** has changed from **Received** to **Cancelled**.

#### <span id="page-40-0"></span>Cancel an In-Progress submission

![](_page_40_Picture_51.jpeg)

- 1. While viewing the opportunity, click **Cancel Submission**.
- 2. In dialog box, click **OK** to confirm cancellation of the submission.

![](_page_41_Picture_52.jpeg)

- 3. Click on the **e-Bidding** tab.
- 4. Confirm that the **Submission Status** is **Cancelled** (previously **In Progress**).

## <span id="page-42-0"></span>Appendix 1: BC Bid Help Desk

Help desk hours: 8:30 am to 4:30 pm Monday to Friday

Email: [bcbid@gov.bc.ca](mailto:bcbid@gov.bc.ca)

Phone: Direct: 1-250-387-7301 Toll Free (BC only): 1-800-663-7867

Explore [BC Bid web guides on BC Procurement Resources.](https://www2.gov.bc.ca/gov/content?id=77ACEDDA76064DED94930400EDD876BD)

![](_page_43_Picture_0.jpeg)